## **Cómo Renovar las Capacitaciones de los Miembros de la Junta de su Concejo Vecinal**

¡Gracias por completar sus capacitaciones y realizar un seguimiento a sus fechas de vencimiento! Cuando sea el momento de renovar sus capacitaciones, utilice esta guía para ayudarle en el proceso de retomar sus capacitaciones.

- Inicie una sesión en<https://lacity.csod.com/> con sus credenciales de inicio de sesión
	- $\circ$  Usted puede encontrar sus credenciales de inicio de sesión en su correo electrónico buscando en su bandeja de entrada en la línea de asunto "**Bienvenido al sistema del concejo vecinal**" de [empowerla@lacity.org](mailto:EmpowerLA@LAcity.org)
	- $\circ$  Si usted no puede encontrar o no sabe sus credenciales de inicio de sesión, comuníquese con [communications@empowerla.org](mailto:communications@empowerla.org) para obtener ayuda con el inicio de sesión.
	- **City of Los Angeles** Search  $\blacksquare$ Home Learning Help Pages Welcome Neighborhood Council Leaders! This is the new portal for completing your three required trainings; Code of Conduct, Ethics, and Funding. For the first time ever, you will be able to track the status of all your trainings here. Please Launch each training below and complete them. **Important Ethics Training Notice:** Ethics has three sections, please make sure you complete each section to receive full credit. If you complete Section 1 and pass the quiz successfully but Section 2 does not unlock, please contact communications@empowerla.org. This web portal is still under construction, so please bear with us as we work out the kinks **YOUR ACCOUNT TRANSCRIPT BROWSE FOR HELP INFORMATION TRAINING** quired Training **Notifications** No Training Available View transcript<br>(0 approved training selection(s))<br>(Registered for 0 training selection(s)) **SYSTEM NOTICES ACCESSIBILITY OPTIONS** As a covered entity under Title II of the Americans with Disabilities Act, the City of Los Angeles does not discriminate on the basis of disability and, upon request, will provide reasonable accommodation (assisted<br>Iisteni **OTHER ISSUES** If you are experiencing other issues, please contact email communications@empowerla.org.

Powered by Cornerstone OnDemand, Inc. ©2000-2021<br>All Rights Reserved. Terms - Privacy - Cookies - Feedback

• Usted será dirigido a su pantalla de inicio

**Cornerstone** 

• Coloque el cursor sobre la pestaña "**Aprendizaje**" y haga clic en "**Ver Expediente de Estudios**"

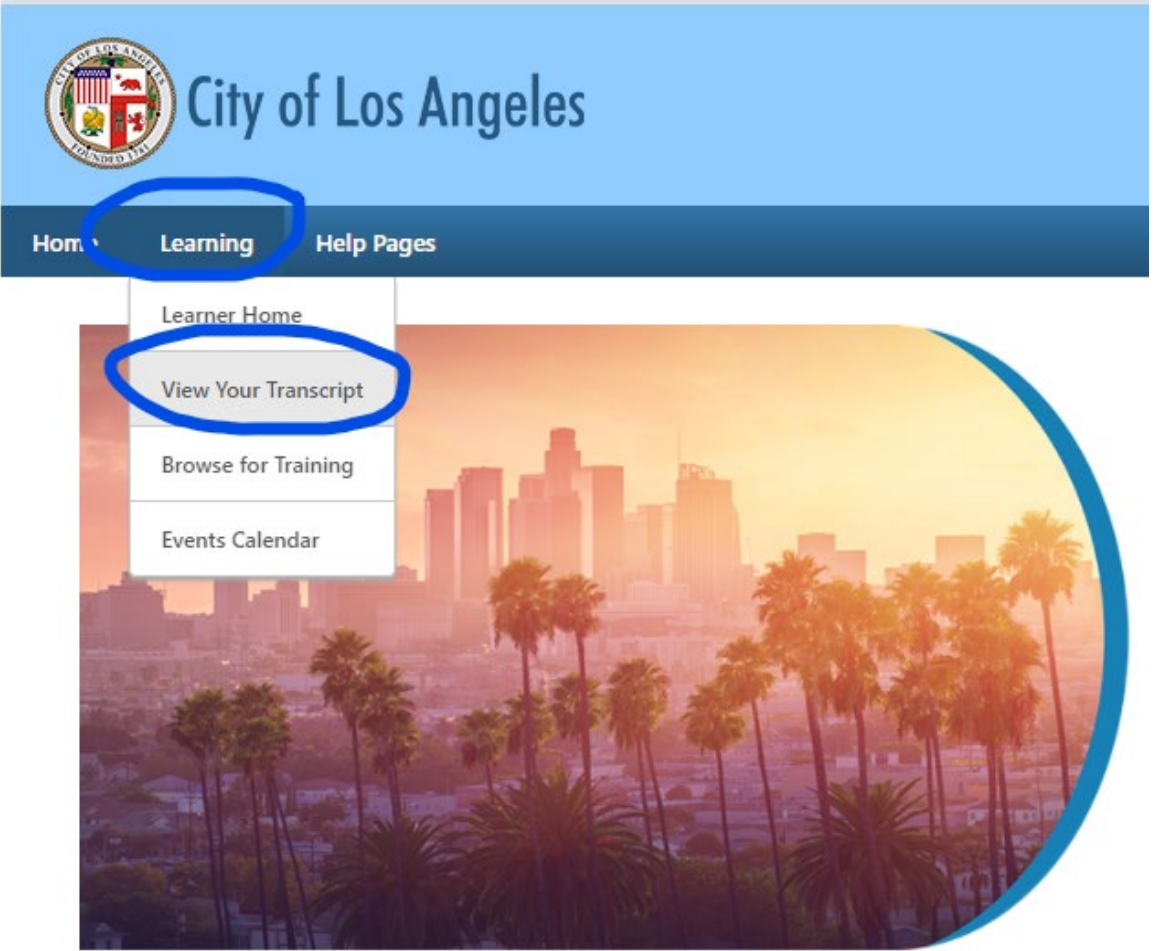

• Haga clic en "**Activo**" en la parte superior izquierda y seleccione "**Terminado**" en el menú desplegable

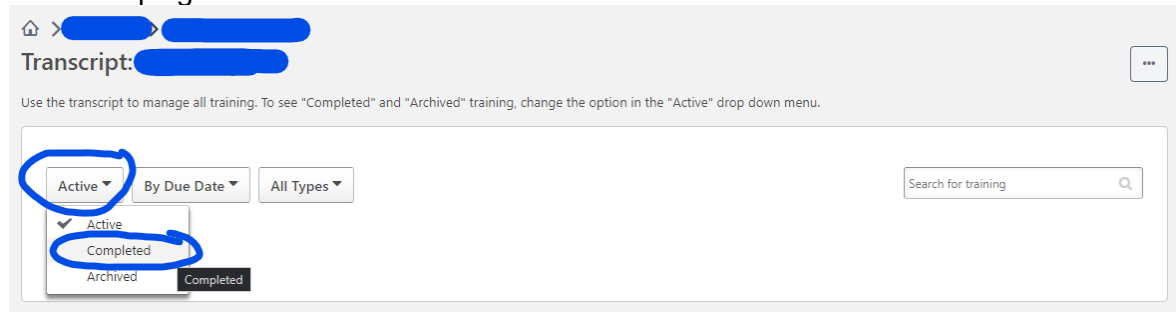

o Esto mostrará todas sus capacitaciones completadas. Usted también puede acceder a su Página de Completación donde también puede acceder a su certificado.

•

• Haga clic en el *TÍTULO* de la capacitación que le gustaría completar.

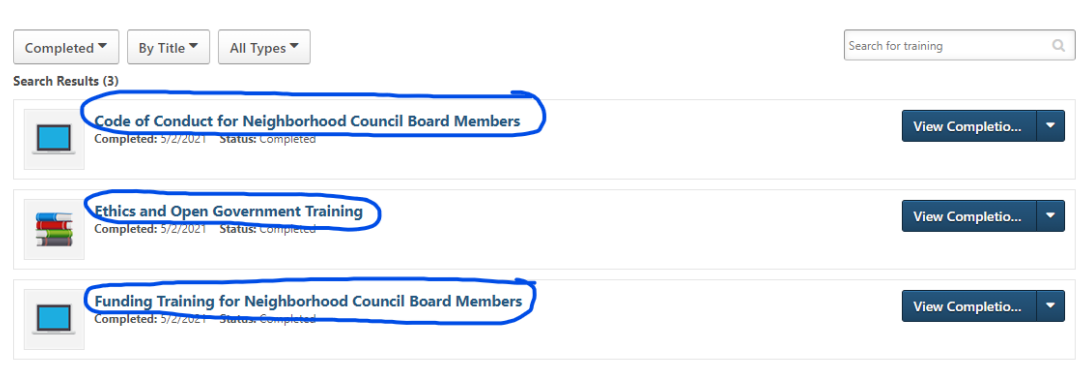

- o Las siguientes imágenes son un ejemplo de cómo renovar la capacitación del Código de Conducta, pero el procedimiento es el mismo para todas las capacitaciones:
- Usted será dirigido a la página de Capacitación. Aquí, puede hacer clic en "**Solicitar**" o "**Inscribirse**"

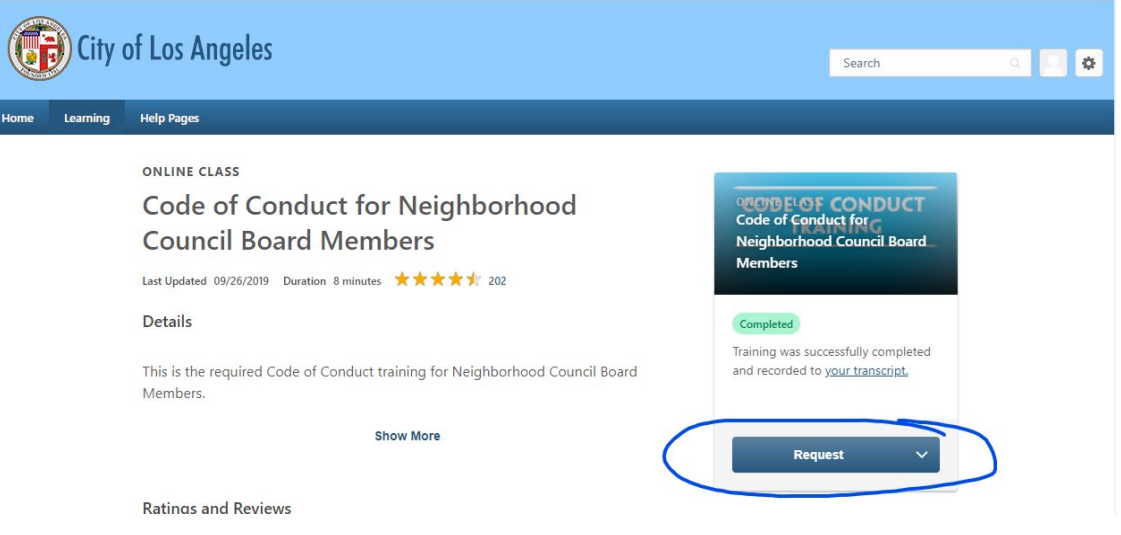

• Usted recibirá otra notificación que explica que, si hace clic en "**Solicitar**", usted volverá a tomar la capacitación y recibirá un nuevo certificado. Por favor haga clic en "**Solicitar**"

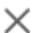

## You have already completed this training.

Click Request below to retake the training and receive a new completion date. Close this window and select Launch from the drop down menu if you would like to review the completed training content (if available) without a new registration.

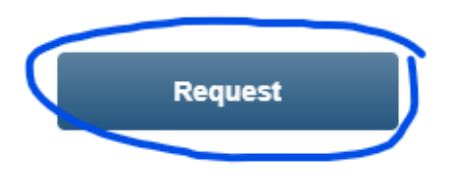

• Sus capacitaciones ahora aparecerán en su **Pantalla de Inicio**. Coloca el cursor sobre "**Inicio**" en la esquina superior izquierda y luego haga clic en "**Bienvenido**"

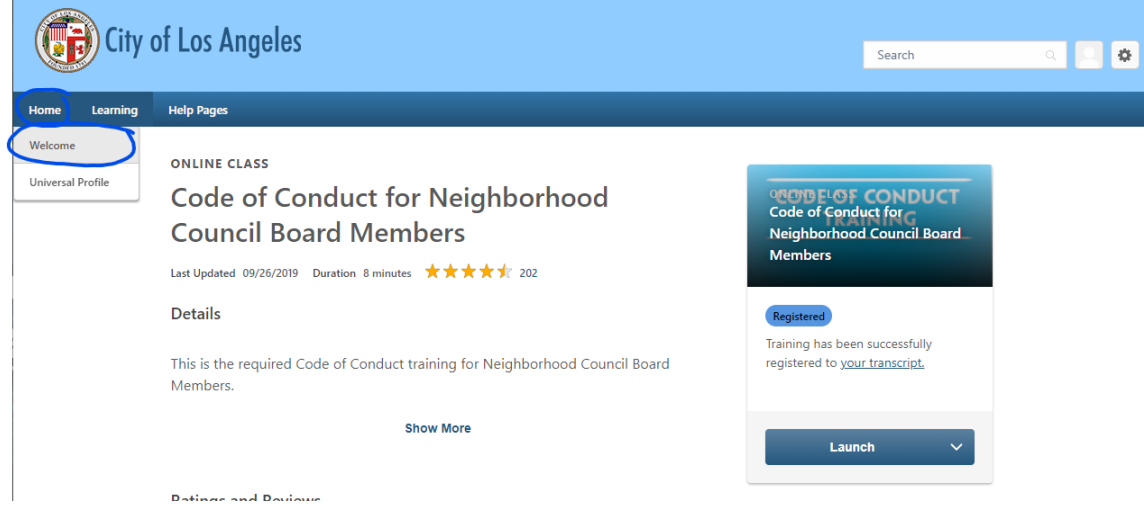

• Usted verá sus capacitaciones en la sección "**Capacitación Requerida**". ¡Favor de hacer clic en "**Iniciar**" y/o en "**Abrir Plan de Estudios**" para comenzar su capacitación!

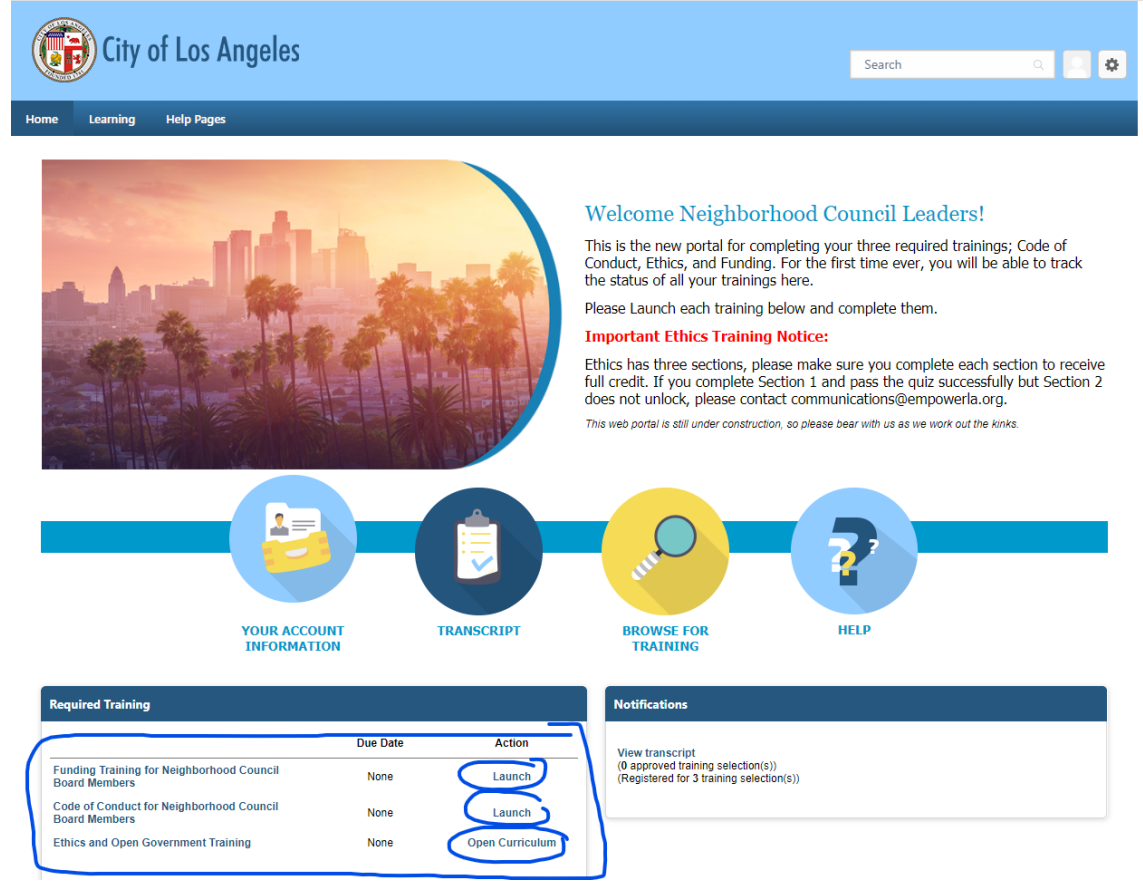

*INFORMACIÓN IMPORTANTE:* Para asegurarse de que sus capacitaciones sean completadas con éxito, favor de asegúrese de completar toda su capacitación en una computadora de escritorio *(desktop)* usando el navegador Google Chrome, y *por favor haga clic en el botón "X" en los controles de capacitación para cerrar la capacitación*. *NO salga simplemente de la pestaña o de la ventana del navegador.* Esto puede resultar en que su capacitación no sea registrada como completada, y tendrá que volver a entrar y salir de la capacitación utilizando el método mencionado anteriormente. Después de hacer clic en el botón "**X**", usted será dirigido a una Página de Terminación que muestra su información de completación, así como su certificado de la capacitación. *Usted NO necesita enviarnos sus certificados.* Nosotros podemos ver que ha terminado sus capacitaciones en el programa de apoyo de Cornerstone y actualizaremos sus capacitaciones como corresponde. ¡Gracias!